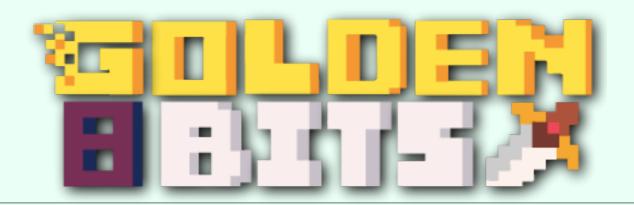

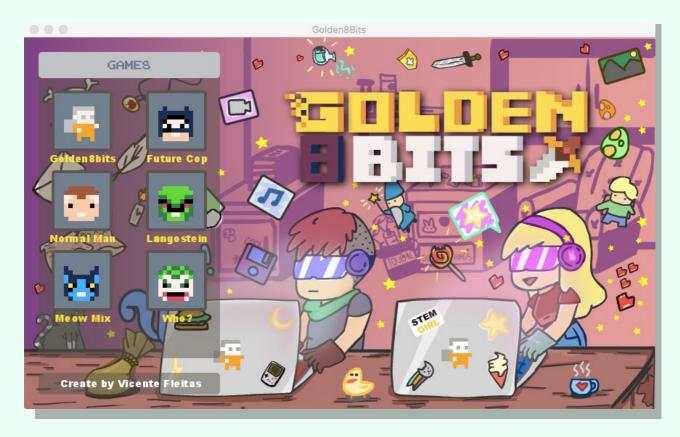

# Manual Brief Instructions

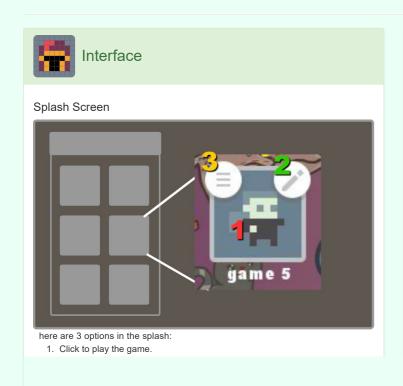

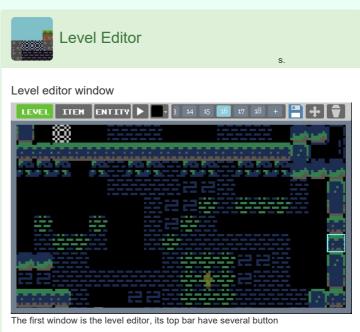

- Click to edit the game.
- 3. Click to config the cartridge.

# **Config Cartridge Window**

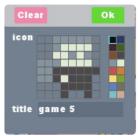

Config cartridge:

- 1. The clear button reset the cartridge.
- 2. Canvas to edit icon.
- 3. Field to edit name.

#### **Edit Mode**

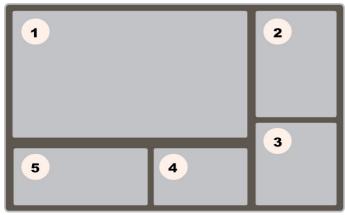

The edit mode have 5 primary windows:

- 1. Level editor
- 2. Pixel editor
- 3. Animator
- 4. Text editor
- 5. Assets lib

Manual 1/6

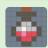

# Pixel Editor

#### Pixel editor window

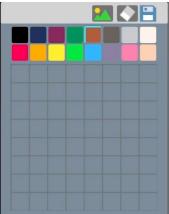

This window have 3 sections

- 1. A button bar.
- 2. The color pallet.
- 3. Canvas

#### **Button bar:**

- 1. The first button is a toggle to select the type of tile:
  - Background tile.
  - Collision tile.
  - Breakable tile.

- 1. LEVEL ITEM ENTITY These buttons change the type of tiles.
- 2. Click to test the current level.
- 3. Popen a color picker to change the background color.
- 4. 3 14 15 16 17 18 + On this bar you can switch between levels and create new ones.
- 5. Save your current level change.
- While this button is active you can drag the level upwards, downwards, forwards and backwards.
- 7. Delete the current level.

#### Level painting

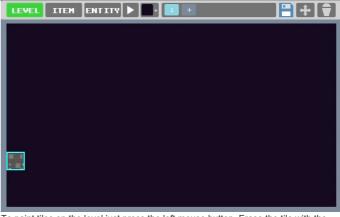

To paint tiles on the level just press the left mouse button. Erase the tile with the right mouse button.

Manual 2/6

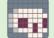

# Animator

#### Animator interface

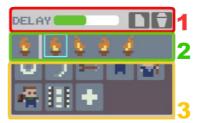

This window have 3 sections:

- 1. Tool bar.
- 2. Frame bar.
- 3. Library of animations.

## Tool bar:

- DELAY The delay bar, change the frame rate animation.
- Click to create a new frame.
- Click to delete the current frame.

### Frame bar:

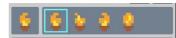

The left image show the animation.
 click to play animation

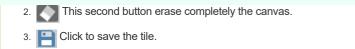

Manual 3/6

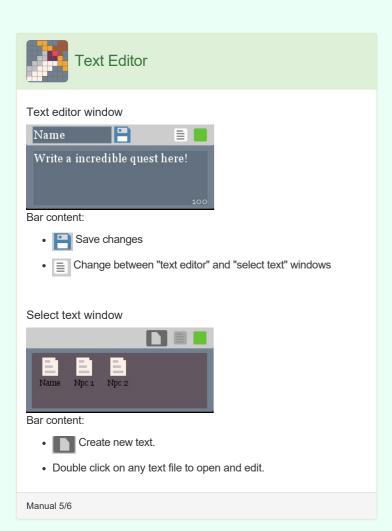

All the right images show the frames.

double click on any frame to edit

# Library of animations:

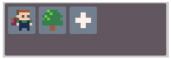

- Click on any frame to play animation.
- Double click on any frame to edit.
- Click on the "+" frame to create new animation.

Manual 4/6

Manual 6/6

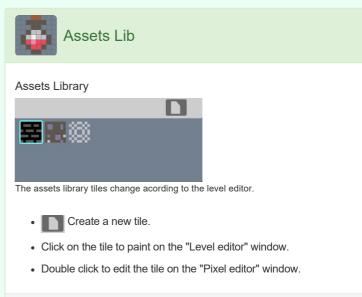

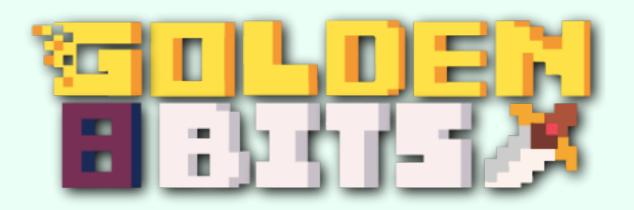